#### Keyshot 安装说明

1、第一步是下载安装包,下载之后得到压缩包进行解压出来、然后 双击安装程序启动安装。

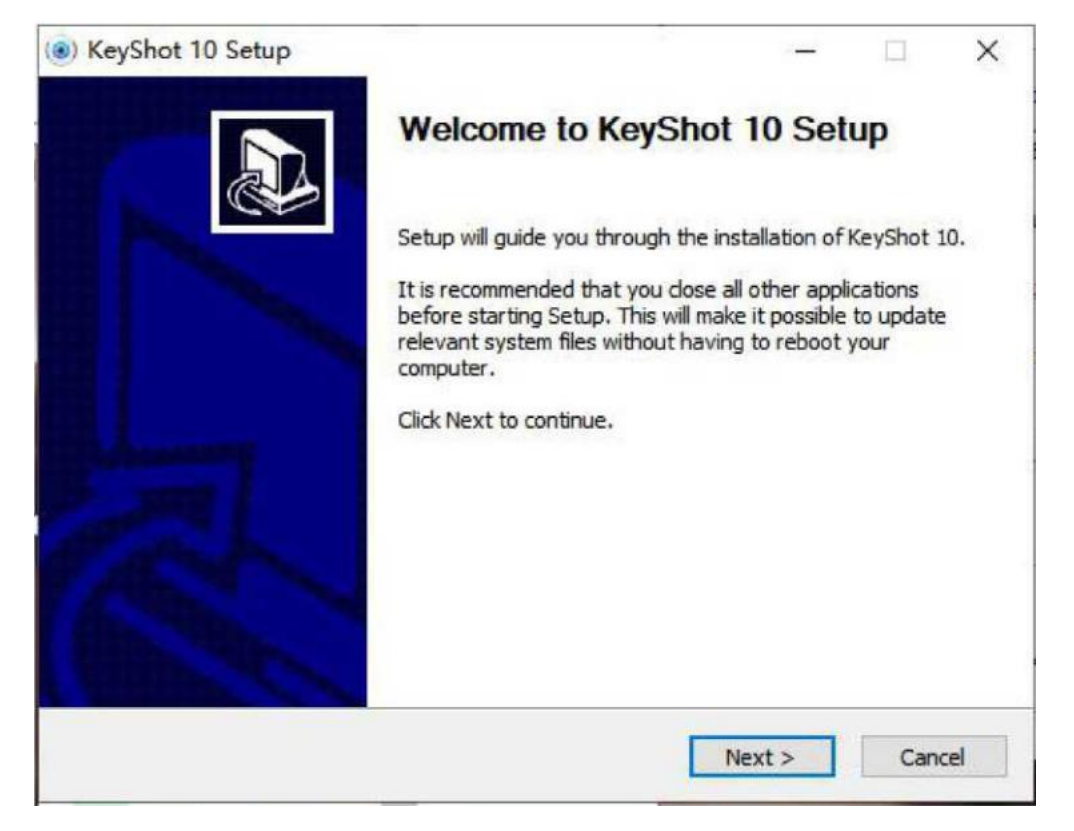

### 点确认进行下一步

2、阅读许可协议,选择我同意,点下一步。如下图

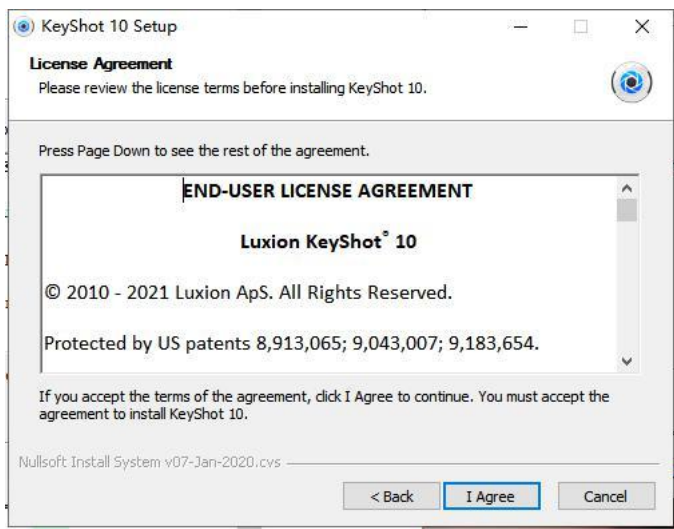

3、选择用户,进行下一步。

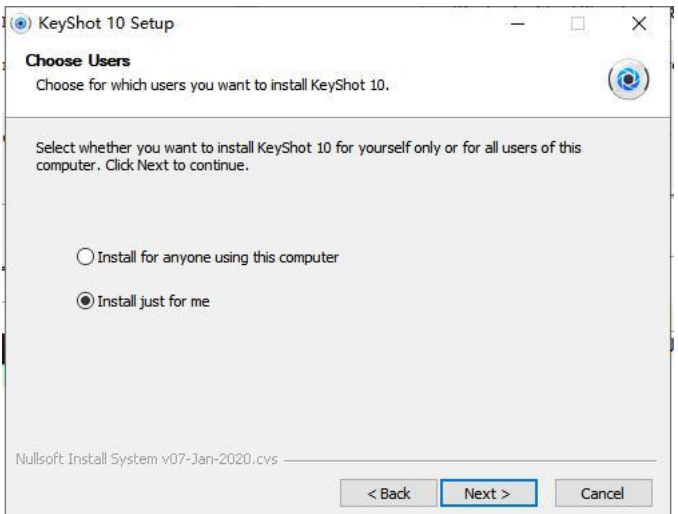

## 、选择安装位置,进行下一步。

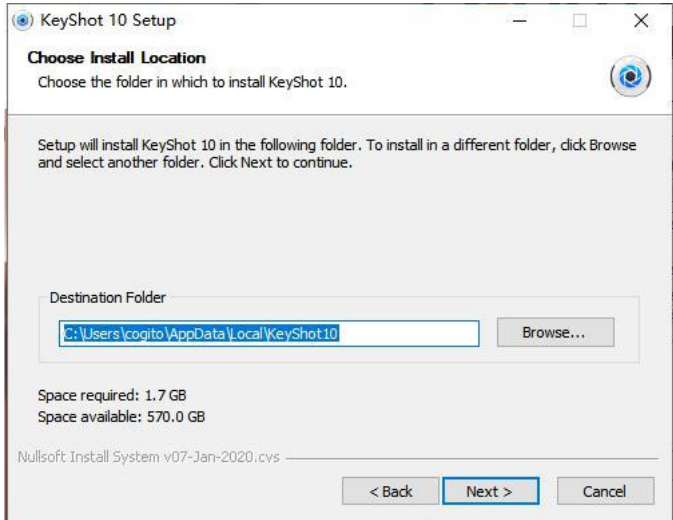

# 、选择安装位置,点击安装。

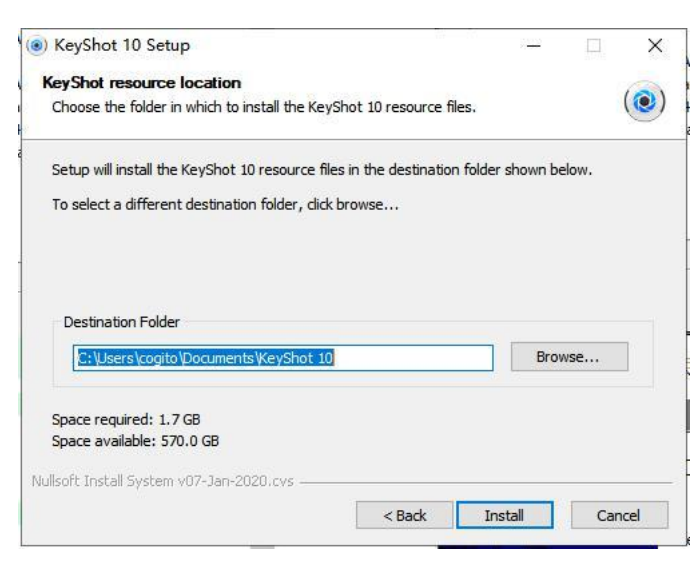

、等待安装

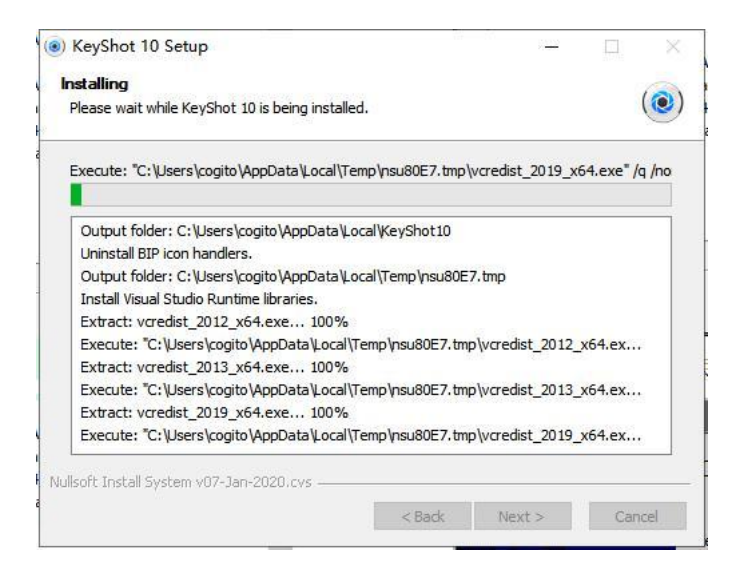

## 、安装成功。点击结束。

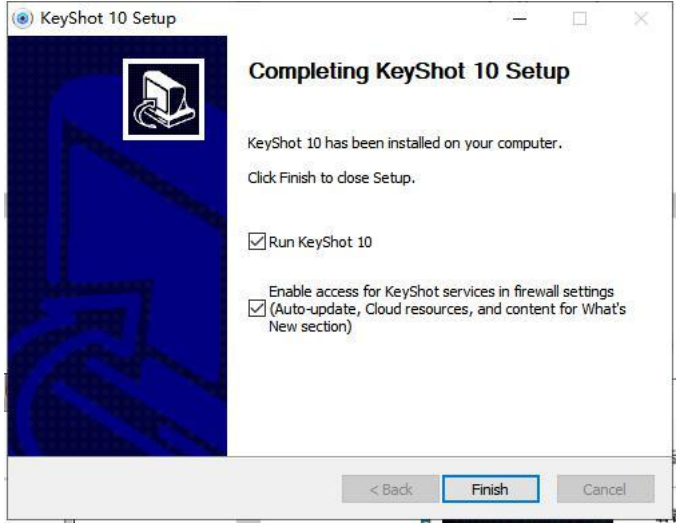

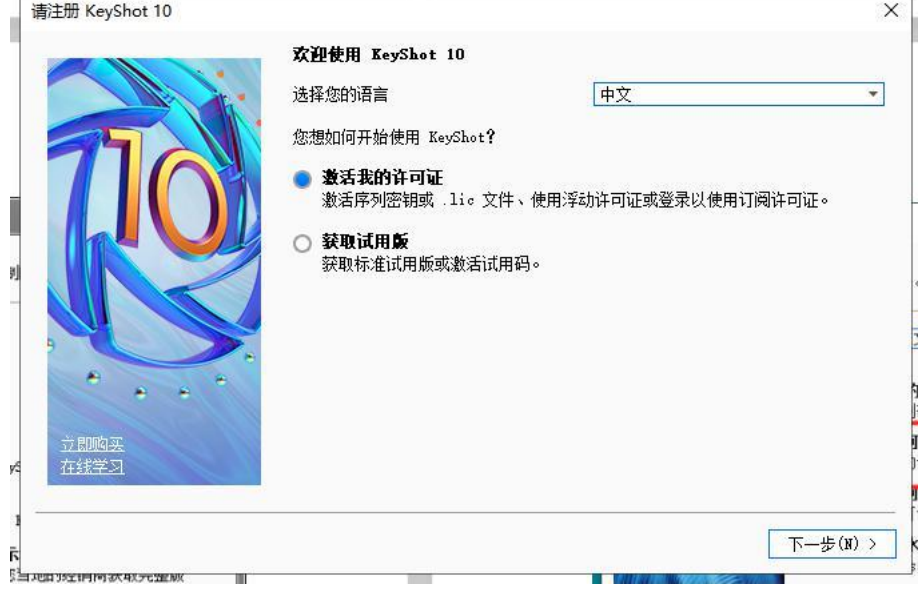

选择激活模式

### 选择浮动许可证

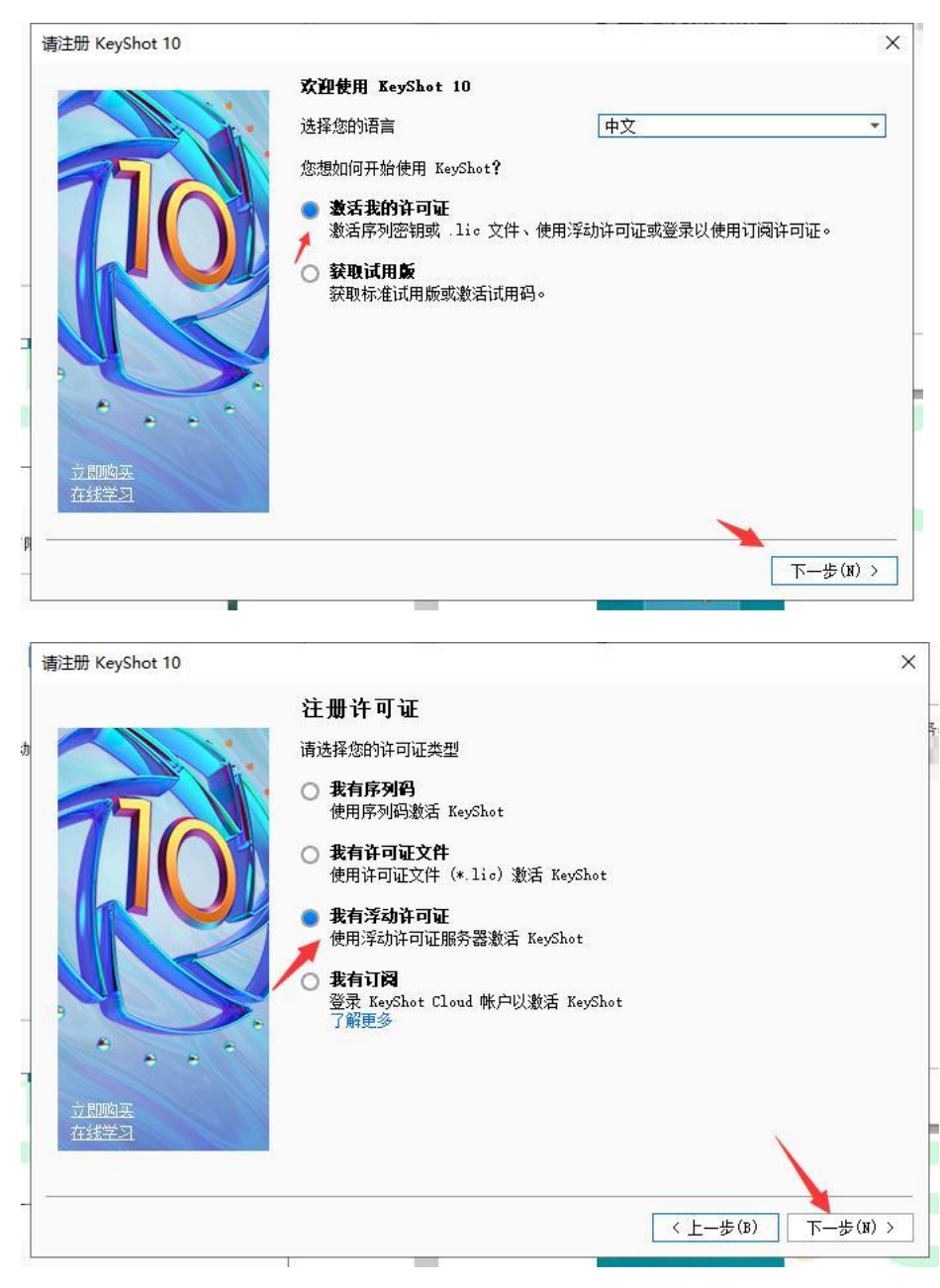

输入服务器信息:27000@ip 地址/电脑名称

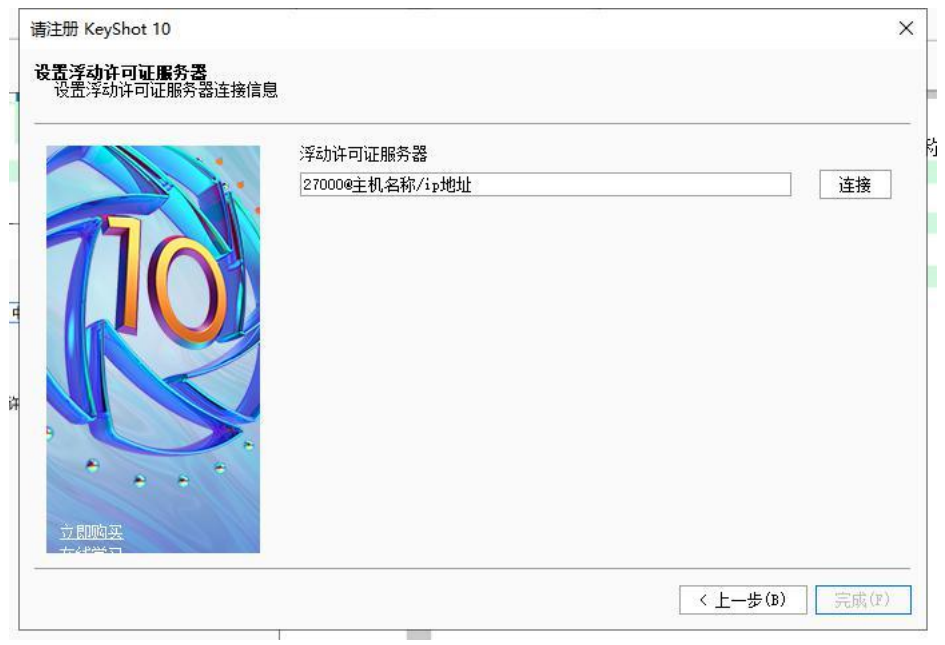

点击完成,完成激活。 服务器端设置 服务器端需要安装 Windows Server 程序

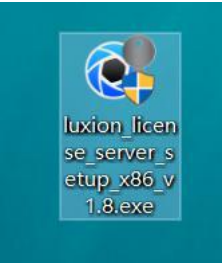

1、下载安装程序以管理员身份运行

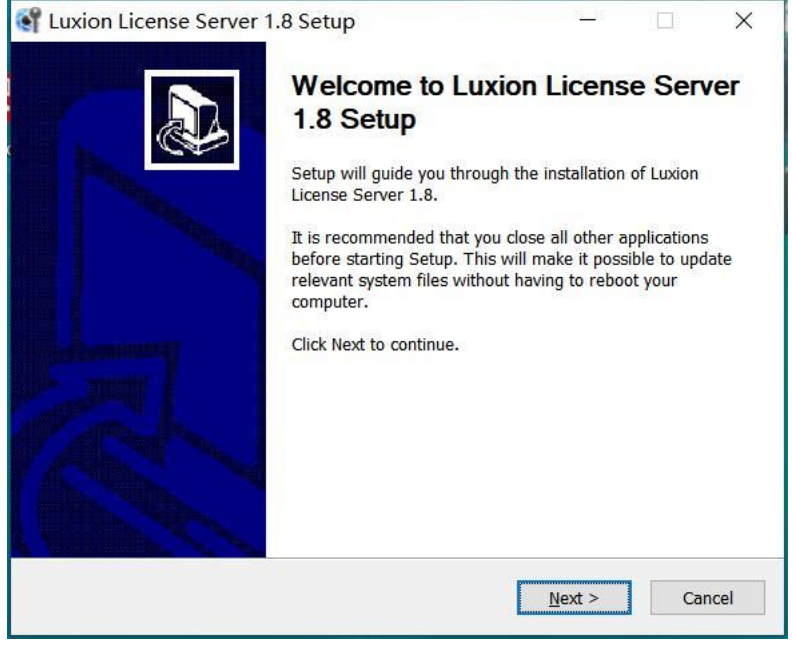

选择 Next 进行下一步

#### 、阅读许可协议

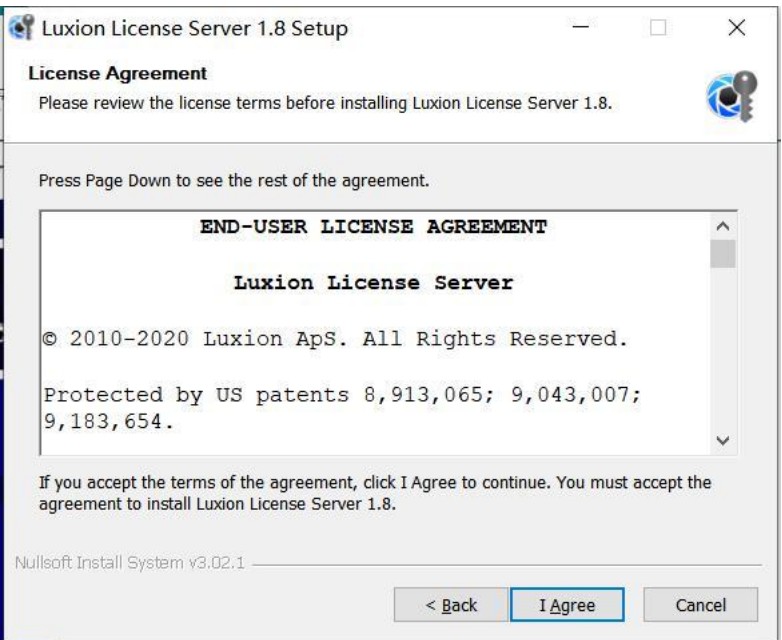

#### 、选择安装位置

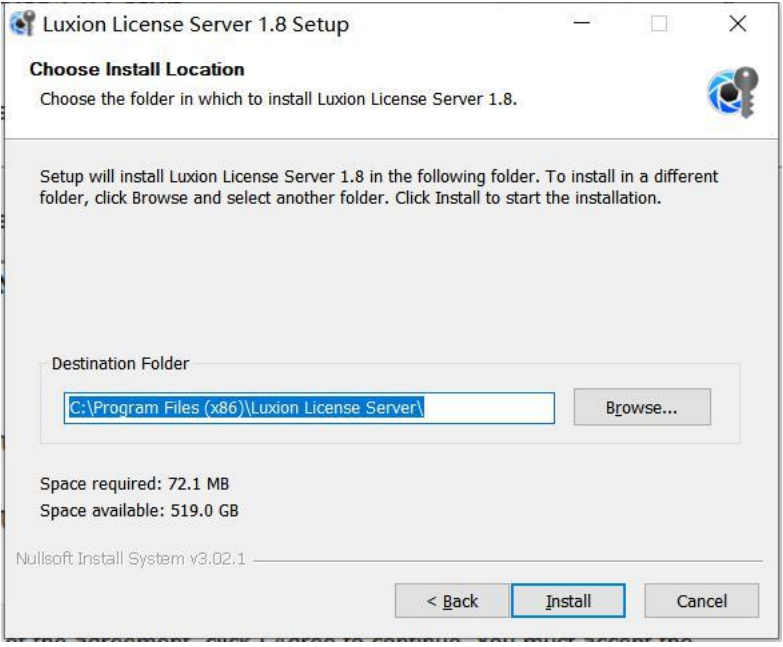

4、完成安装

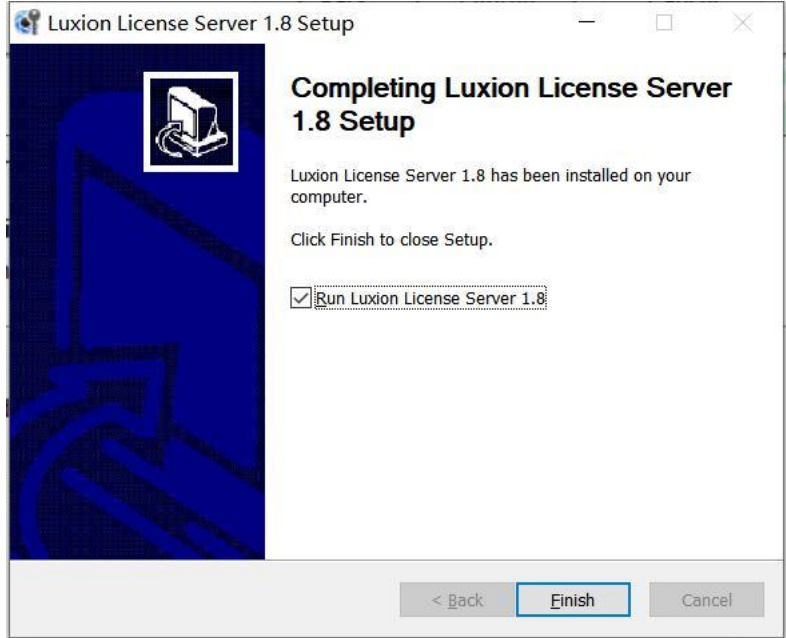

5、找到 LMTools 程序完成授权设置

**B** LMTools

6、将 lic 文件放入电脑并完成相关的路径设置

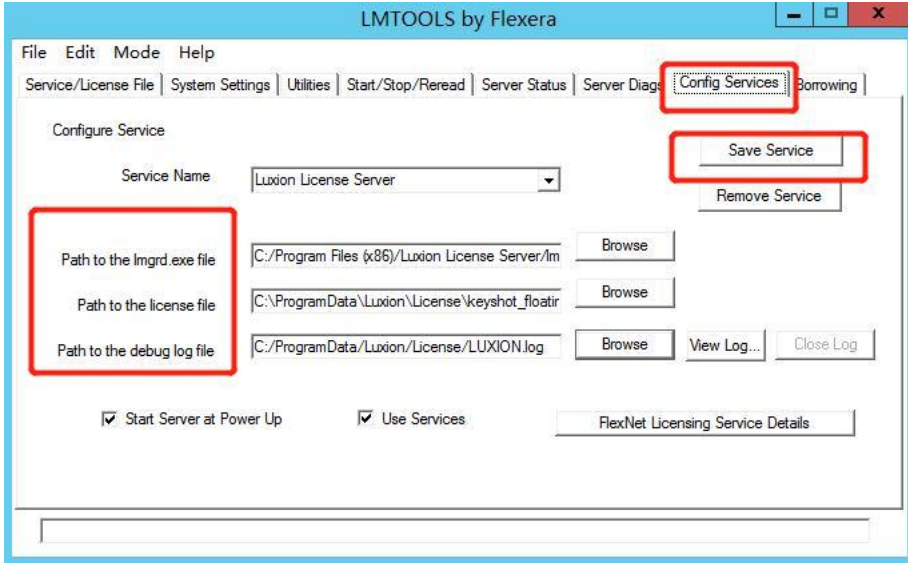

7、启动服务器即可完成

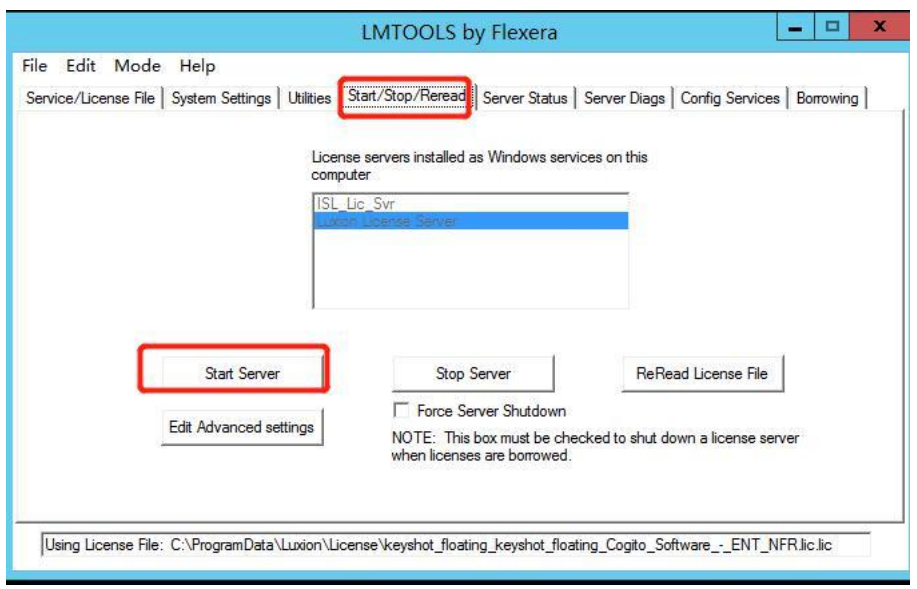